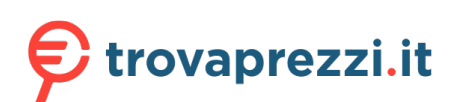

Questo manuale d'istruzione è fornito da trovaprezzi.it. Scopri tutte le offerte per [Korg nanoKONTROL](http://www.trovaprezzi.it/strumenti-musicali/prezzi-scheda-prodotto/korg_nanokontrol?utm_source=pdf&utm_medium=referral&utm_campaign=pdf_157) o cerca il tuo prodotto tra le [migliori offerte di Strumenti Musicali](http://www.trovaprezzi.it/prezzi_strumenti-musicali.aspx?utm_source=pdf&utm_medium=referral&utm_campaign=pdf_157)

# KORG

# nanoKONTROL Studio **MOBILE MIDI CONTROLLER**

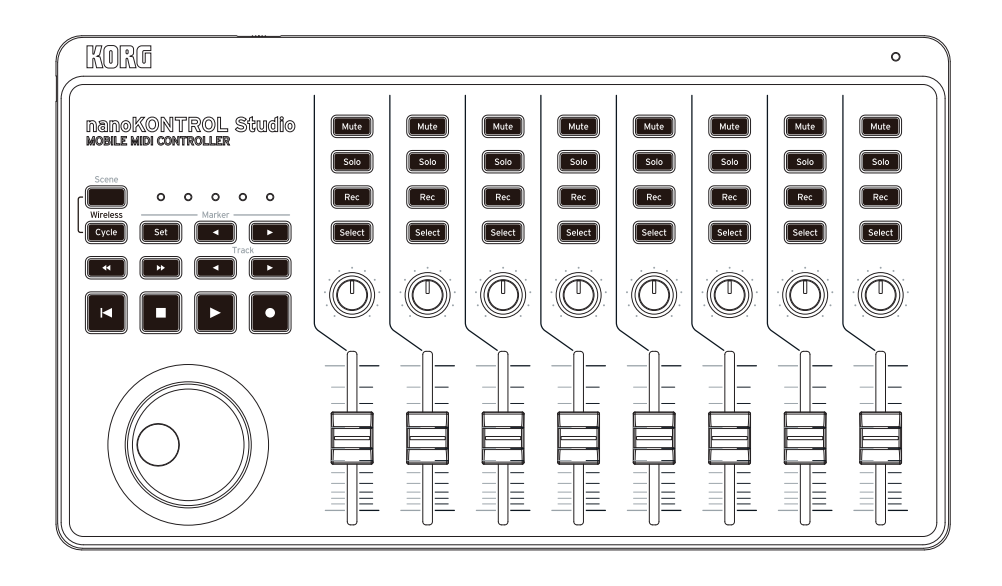

# **Owner's Manual**

# **Table of Contents**

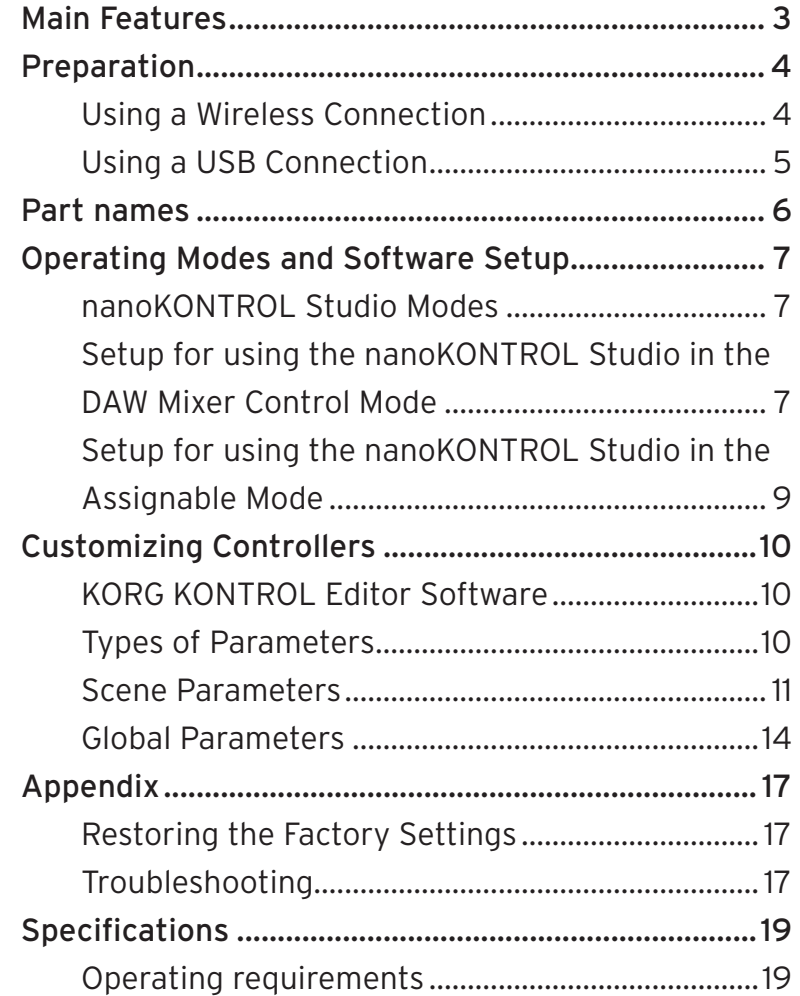

Thank you for purchasing the Korg nanoKONTROL Studio Mobile MIDI controller.

In order to use this product in a computer music environment, you'll need to adjust the MIDI settings of the host application. Please follow the directions in the host application's owner's manual to difine these settings.

- Apple, iPad, iPhone, Mac, iOS and OS X are trademarks of Apple Inc., registered in the U.S. and other countries.
- Windows is a trademark of Microsoft Corporation in the U.S. and other countries.
- Bluetooth is a registered trademark of Bluetooth SIG, Inc.
- All product names and company names are the trademarks or registered trademarks of their respective owners.

# **Main Features**

# <span id="page-2-0"></span>**Fast, Simple Setup with Immediate Support for Multiple DAW Systems and Sequencing Software**

The nanoKONTROL Studio comes equipped with multiple DAW settings, so setup can be easily completed without the need for setting up each individual controller.

Compatible software: Cubase, Digital Performer, GarageBand, Live, Logic, Pro Tools, SONAR, Studio One.

### **5 Programmable Scene Memories of fer Instant Access to Your Favorite Settings**

Take control of your entire computer music system! The nanoKONTROL Studio allows you to create five entirely different software-specific scenes and instantly switch between them. The nanoKONTROL Studio can control all of your favorite software synthesizers—and your DAW system—instantly.

# **Convenient USB and Wireless Compatibility with Both Desktop Computers and Mobile Devices**

The nanoKONTROL Studio is equipped to provide both USB and wireless connections so you can select the optimal method for your operating environment. A USB connection is useful when you are planning to spend a lot of time using the nanoKONTROL Studio with a desktop computer and do not wish to worry about the battery power level; or, you can eliminate cable-clutter and create a wireless connection between your iPhone, iPad, and/or Mac/Windows computer. The built-in wireless system is easy to use and simple to set up.

# **Preparation**

# <span id="page-3-1"></span><span id="page-3-0"></span>**Using a Wireless Connection**

### **Installing Batteries**

Make sure that the mode switch is set to "Standby", and then slide out the battery cover on the rear to open it. Making sure to observe the correct polarity, insert the batteries, and then close the battery cover.

 $\mathbb{Z}$  If a malfunction occurs that cannot be resolved no matter how many times the nanoKONTROL Studio is turned off, then on, remove the batteries, and then install them again.

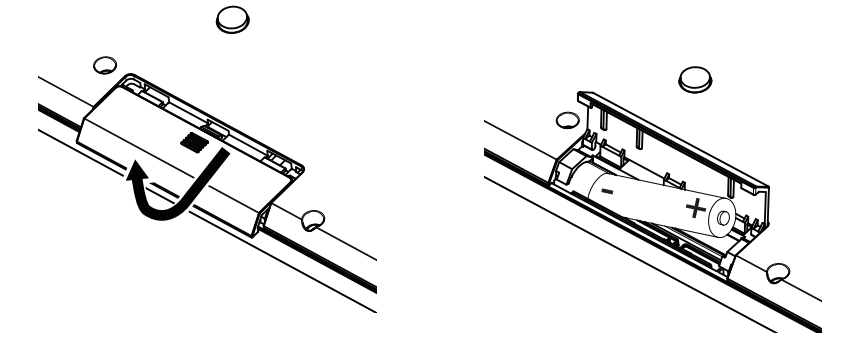

### **Turning On the Power**

Set the mode switch to """ (Battery). The nanoKONTROL Studio turns on (Battery mode).

When using the nanoKONTROL Studio with the mode switch set to " $\Box$ " (Battery), the batteries will become depleted, even with a USB connection. In addition, the nanoKONTROL Studio cannot be used as a USB-MIDI device, even if it is connected to a computer using a USB cable.

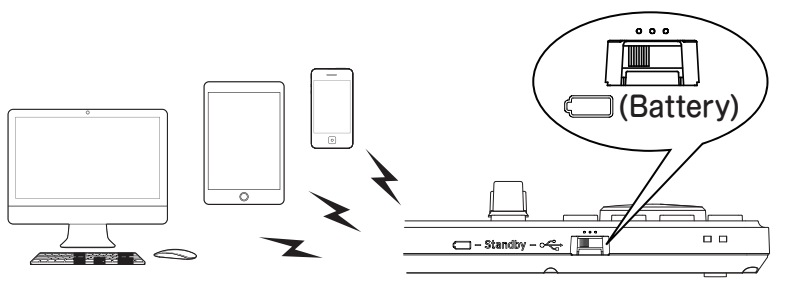

nanoKONTROL Studio

### **Turning Off the Power**

Set the mode switch to "Standby". The nanoKONTROL Studio and the power LED turn off.

#### Auto Power-Off Function

In Battery mode, the nanoKONTROL Studio is automatically turned off if no operation is performed for an extended period of time.  $($   $\rightarrow$  page. 15: Auto Power Off)

# <span id="page-4-0"></span>**Wireless Connection Setup**

In order to use the nanoKONTROL Studio wirelessly, a wireless connection must be established. Refer to "Using a wireless connection" in the Quick Start Guide to set up the wireless connection.

With an iPhone/iPad or Mac, a wireless connection must be established each time.

#### Wireless Operation with USB Power

The wireless function of the nanoKONTROL Studio can be used in combination with a USB connection.

While power is supplied from the USB port of the computer, the wireless function of the nanoKONTROL Studio can be used to connect it to an iPhone/iPad, etc.

#### Turning the Wireless Feature On and Off

While holding down the Scene button, press the Cycle transport button to turn the wireless feature On or Off.

- *TIP* When the mode switch is set to " $\Box$ " (Battery), the wireless function cannot be turned off.
- $\triangle$  If the nanoKONTROL Studio is being used in an environment where radio waves cannot be transmitted, turn off the wireless function.

# **Using a USB Connection**

### **Making Connections and Turning On the Power**

- **1.** Set the mode switch to " $\leftarrow$ " (USB).
- **2.** Use the included USB cable to connect the nanoKONTROL Studio to a USB port on your computer. The nanoKONTROL Studio turns on, and the power LED lights up.
- The included USB cable must be used.
- In order to use the nanoKONTROL Studio functions, settings must be specified to match your app. Refer to the Owner's Manual and specify the settings.
- *TIP* When you first connect the nanoKONTROL Studio to your Windows computer, a driver will be installed automatically.
- *TIP* With the driver pre-installed with Windows, nanoKONTROL Studio cannot be used by multiple applications simultaneously. If you want to use the nanoKONTROL Studio with multiple applications simultaneously, you must install the KORG USB-MIDI driver. Download the KORG USB-MIDI driver from the Korg website. (http://www.korg.com/)

### **Turning Off the Power**

Set the mode switch to "Standby". The nanoKONTROL Studio and the power LED turn off.

# **Part names**

- <span id="page-5-0"></span>**1.** Mode switch
- **2.** USB port
- **3.** Scene LEDs
- **4.** Scene button
- **5.** Transport buttons
- **6.** Track ◀/▶ buttons
- **7.** Marker buttons
- **8.** Jog wheel
- **9.** Power LED
- **10.** Mute buttons
- **11.** Solo buttons
- **12.** Rec buttons
- **13.** Select buttons
- **14.** Knobs
- **15.** Sliders

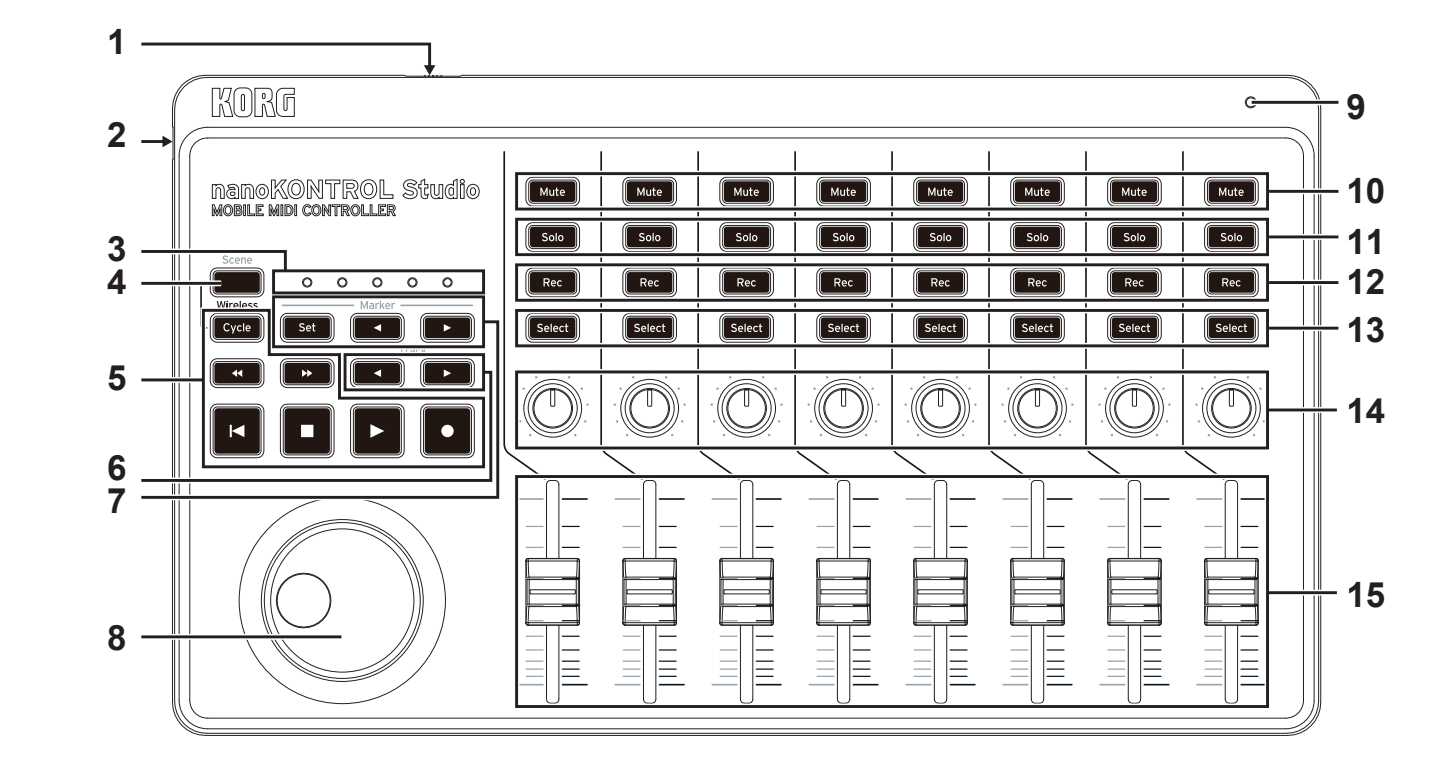

# **Operating Modes and Software Setup**

# <span id="page-6-0"></span>**nanoKONTROL Studio Modes**

The nanoKONTROL Studio can operate in the following modes. Select the mode according to your application.

# **DAW Mixer Control Mode**

In this mode, the controllers of the nanoKONTROL Studio will be automatically set up for mixer control by the DAW software. You can control the level of each channel or operate transport controls such as mute/solo and play/stop.

# **Assignable Mode**

In this mode, MIDI control change messages are assigned to the controllers of the nanoKONTROL Studio. By sending MIDI control change messages that correspond with the parameters that you wish to control, you can easily use the nanoKONTROL Studio to control your software synthesizer or DAW software, for example.

# <span id="page-6-1"></span>**Setup for using the nanoKONTROL Studio in the DAW Mixer Control Mode**

The following are examples of the setup procedures for various DAW software titles. For details on specifying settings and using the DAW software, refer to the instruction manual for the software.

### **Cubase**

- **1.** While holding down the Scene and Marker Set buttons, turn on the nanoKONTROL Studio to set it to Cubase mode. Once the nanoKONTROL Studio has been set to Cubase mode, it will continue operating in that mode.
- **2.** In Cubase, open "Device Setup", and then add "Mackie Control" to "Devices".
- **3.** Open the page for the added Mackie Control, and then select the nanoKONTROL Studio ports as the MIDI input and output ports to be used.
- **4.** Open the "MIDI Port Setup" page, and then clear the "In "All MIDI Inputs"" check box for nanoKONTROL Studio.

### **Digital Performer**

**1.** While holding down the Scene and Marker < buttons, turn on the nanoKONTROL Studio to set it to Digital Performer mode. Once the nanoKONTROL Studio has been set to Digital Performer mode, it will continue operating in that mode.

#### Using a USB connection • Open "Applications" → "Utilities", start "Audio MIDI Setup", open the "MIDI Studio" window, and then click "Add Device". • Specify an appropriate name for the device to be added. (Example: nanoKONTROL Studio DP) • Connect the added device to the nanoKONTROL Studio, as shown on the left.

- **2.** In Digital Performer, open the "Control Surface" window, and then select "Mackie Control" for "Driver" and "Unit".
- **3.** Select the nanoKONTROL Studio port for "MIDI".

### Button operations with Digital Performer

With Digital Performer, the Cycle button turns on/off Memory Cycle. However, the Cycle button will not light up when Memory Cycle is turned on.

- *TIP* The Marker Set button does not operate with Digital Performer.
- *TIP* The jog wheel works only when the Scrub function is turned on. To use the Scrub function, set the nanoKONTROL Studio global parameter "Use Scene Button as Scrub" to "Enable".

# **Live**

**1.** While holding down the Scene and Marker ▶ buttons, turn on the nanoKONTROL Studio to set it to Live mode.Once

the nanoKONTROL Studio has been set to Live mode, it will continue operating in that mode.

- **2.** In Live, open the "Preferences" window, and then select "Mackie Control" for "Control Surface".
- **3.** Select the nanoKONTROL Studio ports for the MIDI input and output ports to be used by Mackie Control.

# **GarageBand/Logic**

Download the nanoKONTROL Studio Control Surface plug-in from the Korg website (http://www.korg.com/), and then set it according to the instructions in the supplied document.

### **Pro Tools**

- **1.** While holding down the Scene and  $\blacktriangleleft$  (Rewind) buttons, turn on the nanoKONTROL Studio to set it to Pro Tools mode. Once the nanoKONTROL Studio has been set to Pro Tools mode, it will continue operating in that mode.
- **2.** In Pro Tools, open the "Peripherals" window, and then select "HUI" for "Type".
- **3.** Select the nanoKONTROL Studio ports for the sending and receiving ports to be used by HUI.

# **SONAR**

- **1.** While holding down the Scene and  $\blacktriangleright$  (Forward) buttons, turn on the nanoKONTROL Studio to set it to SONAR mode. Once the nanoKONTROL Studio has been set to SONAR mode, it will continue operating in that mode.
- **2.** In SONAR, open the "Preferences" window, select the

<span id="page-8-0"></span>nanoKONTROL Studio port check boxes for both "Inputs" and "Outputs" in the "Devices" page, and then click the Apply button.

- **3.** In the "Control Surfaces" page, click the Add New Controller/Surface button to open the "Controller/Surface Settings" dialog box, and then select "Mackie Control" for "Controller/Surface" and the nanoKONTROL Studio ports for "Input Port" and "Output Port".
- *TIP* The Marker Set button does not operate with SONAR.
- *TIP* As a default in SONAR, the Select button does not function. Launch SONAR, open the Mackie Control properties from the ATC module in the Control Bar, and then select the "Select highlights track" check box.

#### **Studio One**

- 1. While holding down the Scene and Track < buttons, turn on the nanoKONTROL Studio to set it to Studio One mode. Once the nanoKONTROL Studio has been set to Studio One mode, it will continue operating in that mode.
- **2.** In Studio One, open the "Preferences", and then click the Add... button in the "External Devices" to open the "Add Device" dialog box.
- **3.** Select "Mackie" → "Control", select the nanoKONTROL Studio ports for "Receive From" and "Send To", and then click the OK button.
- *TIP* The Scrub function does not operate with Studio One.

# **Setup for using the nanoKONTROL Studio in the Assignable Mode**

# **nanoKONTROL Studio setup**

While holding down the Scene and Cycle buttons, turn the nanoKONTROL Studio on to set it to assignable mode. Once the nanoKONTROL Studio has been set to the assignable mode, it will continue operating in that mode.

# **Application setup**

In this mode, MIDI control change messages are assigned to the controllers of the nanoKONTROL Studio. By sending MIDI control change messages that correspond with the parameters that you wish to control, you can easily use the nanoKONTROL Studio to control your software synthesizer or DAW software, for example.

*TIP* The method and procedure for linking messages with parameters will differ depending on the software you are using, so please refer to the instruction manual for your software.

# **About Scenes**

Groups of settings assigned to the controllers can be saved as one of the five user-configurable Scenes available on the nanoKONTROL Studio. This way, you can create Scenes to control your different software synthesizers and DAW system, and then switch between then instantly.

#### Switching scenes

Each press of the Scene button advances to the next Scene in a cyclical order.

# **Customizing Controllers**

# <span id="page-9-0"></span>**KORG KONTROL Editor Software**

The KORG KONTROL Editor software is required to customize the operation of the nanoKONTROL Studio. Download the software from the Korg website (http://www.korg.com/), and install the software by following the instructions in the supplied document.

*TIP* For details on installing and using the KORG KONTROL Editor software, refer to the instruction manual for that software.

# **Types of Parameters**

The nanoKONTROL Studio contains two types of customizable parameters. Scene Parameters address the function of specific controllers inside of the selected Scene. Global Parameters control the overall operation of the nanoKONTROL Studio, regardless of the selected scene.

### **Scene Parameters**

These parameters determine what the nanoKONTROL Studio does when you operate a controller in assignable mode. Five scene parameters can be saved on the nanoKONTROL Studio. By preparing scene parameters for each software that you use, you can instantly switch the settings.

### **Global Parameters**

These parameters specify general behavior of the nanoKONTROL Studio, such as energy-saving features. The global parameters will be shared among all scenes.

# <span id="page-10-0"></span>**Scene Parameters**

### **Knobs**

#### **Knob Enable........................................... [Enable, Disable]**

This parameter specifies whether the Knob operations are enabled or disabled.

When set to "Disable", a MIDI message will not be transmitted, even if you operate a Knob.

#### **MIDI Channel .............................................[1...16, Global]**

This parameter specifies which MIDI channel is used to transmit MIDI messages from the Knobs. When set to "Global", MIDI messages will be transmitted on the Global MIDI Channel, specified in the global parameters.  $(\rightarrow$  [page.14: Global MIDI Channel](#page-13-1))

#### **CC Number........................................................... [0...127]**

This parameter specifies the CC number of the control change message that will be transmitted.

#### **Left Value .............................................................[0...127]**

This parameter specifies the value of the control change message that is transmitted when you turn the Knob fully to the left.

#### **Right Value............................................................[0...127]**

This parameter specifies the value of the control change message that is transmitted when you turn the Knob fully to the right.

# **Slider**

#### **Slider Enable.......................................... [Enable, Disable]**

This parameter specifies whether the Slider operations are enabled or disabled.

When set to "Disable", a MIDI message will not be transmitted, even if you operate a Slider.

**MIDI Channel .............................................[1...16, Global]** This parameter specifies which MIDI channel is used to transmit MIDI messages from the Sliders.

When set to "Global", MIDI messages will be transmitted on the Global MIDI Channel, specified in the global parameters.

#### **CC Number........................................................... [0...127]** This parameter specifies the CC number of the control change message that will be transmitted.

**Lower Value...........................................................[0...127]** This parameter specifies the value of the control change message that is transmitted when you move the Slider to its lowest position.

**Upper Value ..........................................................[0...127]** This parameter specifies the value of the control change message that is transmitted when you move the Slider to its highest position.

### **Buttons**

#### **Assign Type............... [Note, Control Change, No Assign]**

This parameter specifies the MIDI messages assigned to but-

#### tons.

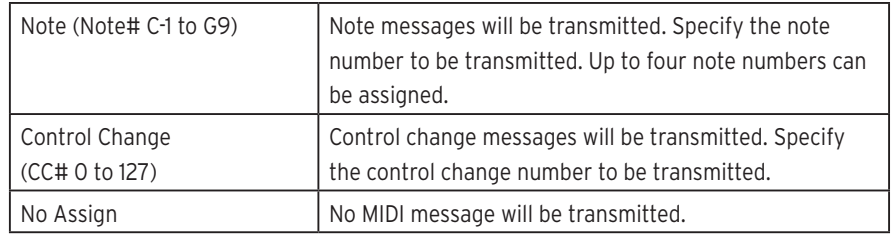

#### **MIDI Channel .............................................[1...16, Global]**

This parameter specifies which MIDI channel is used to transmit MIDI messages. When set to "Global", MIDI messages will be transmitted on the Global MIDI Channel, specified in the global parameters.

#### **Off Value................................................................[0...127]**

This parameter specifies the value of the message that is transmitted when the button is switched off.

#### **On Value................................................................[0...127]**

This parameter specifies the value of the message that is transmitted when the button is switched on.

When "Assign Type" is set to "Note", a note-on message is transmitted with the On Value as the velocity. When "On Value" is set to "0", a note-on message is transmitted with "1" as the velocity.

### **Button Behavior ............................. [Momentary, Toggle]**

The button can be set to either of these modes:

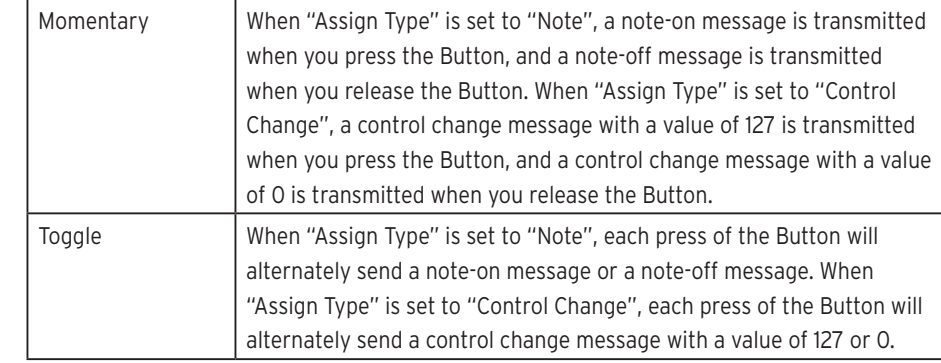

### **Jog Wheel**

#### **Jog Wheel Type ..... [Inc/Dec Button 1, Inc/Dec Button 2, Continuous, Sign Magnitude, No Assign]**

This parameter specifies the transmission of MIDI messages when you turn the Jog Wheel.

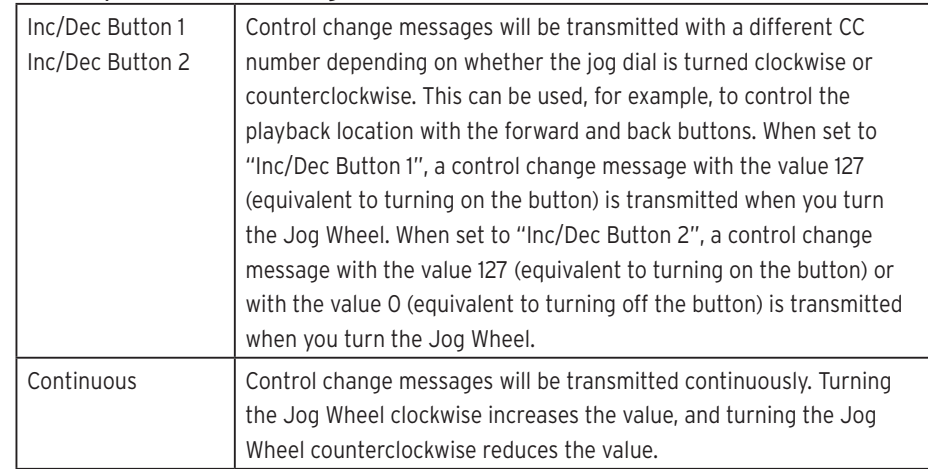

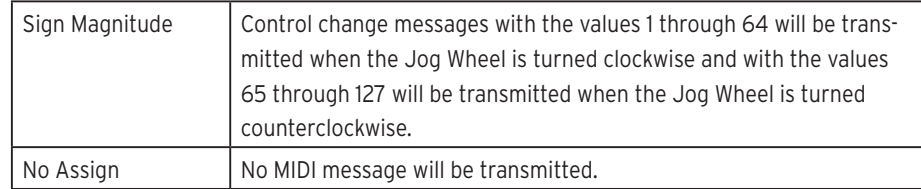

#### **MIDI Channel .............................................[1...16, Global]**

This parameter specifies which MIDI channel is used to transmit MIDI messages from the Jog Wheel. When set to "Global", MIDI messages will be transmitted on the Global MIDI Channel, specified in the global parameters.

#### **Acceleration................................................... [1, 2, Const]**

This parameter specifies the degree of acceleration when the Jog Wheel is turned quickly.

When set to "2", the acceleration is greater than when set to "1". When set to "Const", the speed will remain constant regardless of the acceleration used to turn the Jog Wheel.

#### **CC Number........................................................... [0...127]**

This parameter specifies the CC number of the control change message that will be transmitted. Specify one control change number when "Jog Wheel Type" has been set to "Sign Magnitude" or "Continuous", or specify one control change number for CW (clockwise) and one for CCW (counterclockwise) when "Jog Wheel Type" has been set to "Inc/Dec Button 1/2".

#### **Min Value ............................................................. [0...127]**

This parameter specifies the minimum control change value that is transmitted when "Jog Wheel Type" has been set to "Continuous".

**Max Value............................................................. [0...127]** This parameter specifies the maximum control change value that is transmitted when "Jog Wheel Type" has been set to "Continuous".

# <span id="page-13-0"></span>**LED**

#### <span id="page-13-3"></span>**LED Mode............................................. Internal, External]**

This parameter specifies whether the LEDs light up in response to you pushing a button, or whether they will light up in response to receiving a MIDI message from the computer. Normally, this is set to "Internal"; however, by specifying the appropriate settings, the nanoKONTROL Studio can behave as if it is fully integrated with your software—provided the software can send MIDI messages.

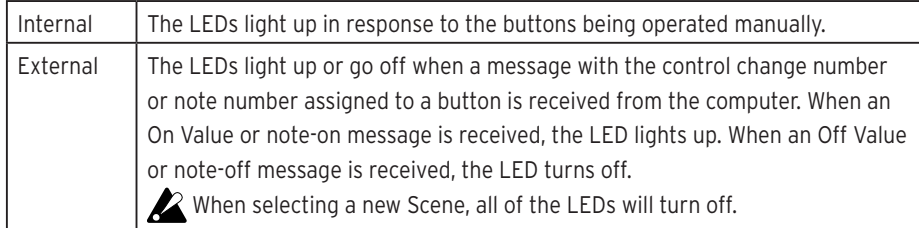

# **Global Parameters**

### **General**

<span id="page-13-1"></span>**Global MIDI Channel ............................................. [1...16]** This parameter specifies the Global MIDI channel that the nanoKONTROL Studio is operating on. This can be set to match the MIDI channel of your software.

#### <span id="page-13-2"></span>**Controller Mode ................................................................. [Assignable, Cubase/Digital Performer/Live/Pro Tools/ SONAR/Studio One]**

The nanoKONTROL Studio has operating modes that are specifically designed for controlling popular DAW programs, as well as a Assignable mode that lets you assign a control change message to each controller. Choose the setting that's appropriate for the software that you're using. For details on how to use each operating mode, please refer to ["Operating Modes and](#page-6-1)  [Software Setup" \(page 7\).](#page-6-1)

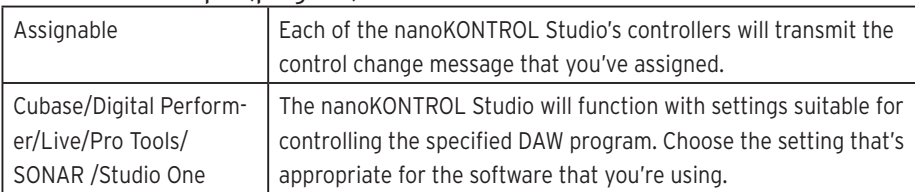

#### **Battery Type...........................................[Alkaline, Ni-MH]**

Be sure to use this parameter to specify the type of batteries you have installed in the nanoKONTROL Studio. Set this to "Ni-MH" when using nickel-metal hydride batteries or to "Alkaline" when using alkaline batteries.

#### **Use Scene Button as Scrub ....................[Disable/Enable]**

This parameter specifies whether the Scene button is used as the Scrub function in DAW mixer control mode. Choose "Enable" if you want to use this button as the Scrub function, or "Disable" if you don't want to use it.

 $\triangle$  The Scrub function might not work depending on the DAW that you're using.

#### **Wireless**

#### **Device Name**

This parameter specifies the device name displayed when a wireless connection is being used.

Up to 25 alphanumeric characters can be entered.

*TIP* This setting will be applied the next time that the nanoKONTROL Studio is turned on or the next time that the wireless function is turned on  $($   $\rightarrow$  page.4: Using a [Wireless Connection\)](#page-3-1).

### **Energy-saving features**

#### <span id="page-14-0"></span>**Auto Power Off .......... [Disable, 30 min, 1 hour, 2 hours, 4 hours]**

When operating on batteries, the nanoKONTROL Studio can be set to automatically turn off after a set period of inactivity to preserve the battery life. You can choose the amount of time that must pass with no activity before the power will automatically turn off—30 minutes, 1 hour, 2 hours, or 4 hours. To prevent the nanoKONTROL Studio from turning off automatically, set the Auto Power Off to "Disable." To turn the nanoKONTROL Studio back on after the Auto Power Off function has turned it off, set the mode switch to "Standby", and then return it to " $\Box$ " (Battery).

#### **Auto LED Off .......................................... [Disable, Enable]**

By setting this parameter to Enable, you can choose to have the LEDs automatically decrease in brightness after a set period of inactivity; and then turn off completely after an additional set period of time where there is no activity. This setting is applied whether the nanoKONTROL Studio is operating with a USB connection or on batteries.

**LED Brightness ......................................................... [1...3]** This parameter specifies the maximum brightness of the LEDs. "1" indicates the least bright, and "3" indicates the maximum brightness. This setting is applied whether the nanoKONTROL Studio is operating with a USB connection or on batteries.

When the nanoKONTROL Studio is operating on batteries, the brighter the LEDs, the shorter the battery life. In order to extend the battery life, specify a lower setting.

#### **LED Illumination ................................... [Disable, Enable]**

This parameter can be used to activate the nanoKONTROL Studio LED illumination after a set period of time has passed with no operations being performed. Set this to "Enable" so that the LEDs will light up or to "Disable" so that they will not light up. If the nanoKONTROL Studio is operated while the LED Illumination is active, it will return to its previous condition. This setting is applied whether the nanoKONTROL Studio is operating with a USB connection or on batteries.

# **Appendix**

# <span id="page-16-0"></span>**Restoring the Factory Settings**

While holding down the Scene,  $\blacktriangleleft$  and Stop buttons, turn the nanoKONTROL Studio On. The Scene button and Scene LEDs 1 through 5 begin to blink. All settings of the nanoKONTROL Studio will be restored to the factory settings when the blinking stops.

- $\triangle$  Restoring the factory settings takes several seconds after the nanoKONTROL Studio is turned on. Never turn off the nanoKONTROL Studio while the Scene button and Scene LEDs 1 through 5 are blinking.
- $\triangle$  The factory settings cannot be restored when the mode switch is set to " $\Box$ " (Battery).

# **Troubleshooting**

Check the Korg website (http://www.korg.com/) for the most recent FAQ.

#### **The nanoKONTROL Studio won't turn on. With a USB connection**

- If the nanoKONTROL Studio is connected to a computer via a USB hub, the nanoKONTROL Studio may not turn on due to insufficient power. In that case, the nanoKONTROL Studio should be connected directly to the USB connector on the computer without using a USB hub.
- There may be a problem with the USB cable currently used. Check if the nanoKONTROL Studio can be turned on using the supplied USB cable.

#### **With a wireless connection**

- Make sure that the Mode switch is set to " $\Box$ " (Battery).
- Make sure that the batteries have been inserted correctly, and that they are not depleted. If the batteries are depleted, replace them with new ones.

# **A wireless connection cannot be established.**

- Verify that your computer or iPhone/iPad is compatible with Bluetooth  $4.0$
- Verify that the operating system for your computer or iPhone/ iPad is compatible with Bluetooth Low Energy MIDI. Compatible

operating systems are Mac OS X Yosemite or later, Windows 8.1 or later (KORG BLE-MIDI Driver is required), and iOS 8.0 or later.

# **The wireless connection cuts out.**

• Make sure that your computer or iPhone/iPad is not too far away from the nanoKONTROL Studio.

# **There is no response from the software.**

- Make sure that the nanoKONTROL Studio is correctly specified in the MIDI port setup of your software.
- In order to use the functions of the nanoKONTROL Studio, your software must be set up. For the setup, refer to ["Operating Modes](#page-6-1)  [and Software Setup" on page 7](#page-6-1) and the instruction manual for your software.
- Your software may not support some functions. Check the instruction manual for your software.

# **Buttons do not operate as indicated by the nanoKONTROL Studio.**

- Your software may not support some functions or may operate differently.
- Be sure that the nanoKONTROL Studio is in a mode compatible with your software. (→[page.7: Operating Modes and Soft](#page-6-1)[ware Setup](#page-6-1))

# **The software does not respond to the transmitted MIDI message.**

• Verify the MIDI channel for messages transmitted by the

nanoKONTROL Studio is set to the same MIDI channel in your software.

• If DAW software is being used, setup may be necessary in order to use the nanoKONTROL Studio. For the setup, refer to ["Operat](#page-6-1)[ing Modes and Software Setup" on page 7](#page-6-1) and the instruction manual for your DAW software.

# **The LED of a button does not light up when the button is pressed.**

• Check the settings for ["Controller Mode" \(page 14\)](#page-13-2) and ["LED](#page-13-3)  [Mode" \(page 14\)](#page-13-3).

# **Specifications**

<span id="page-18-0"></span>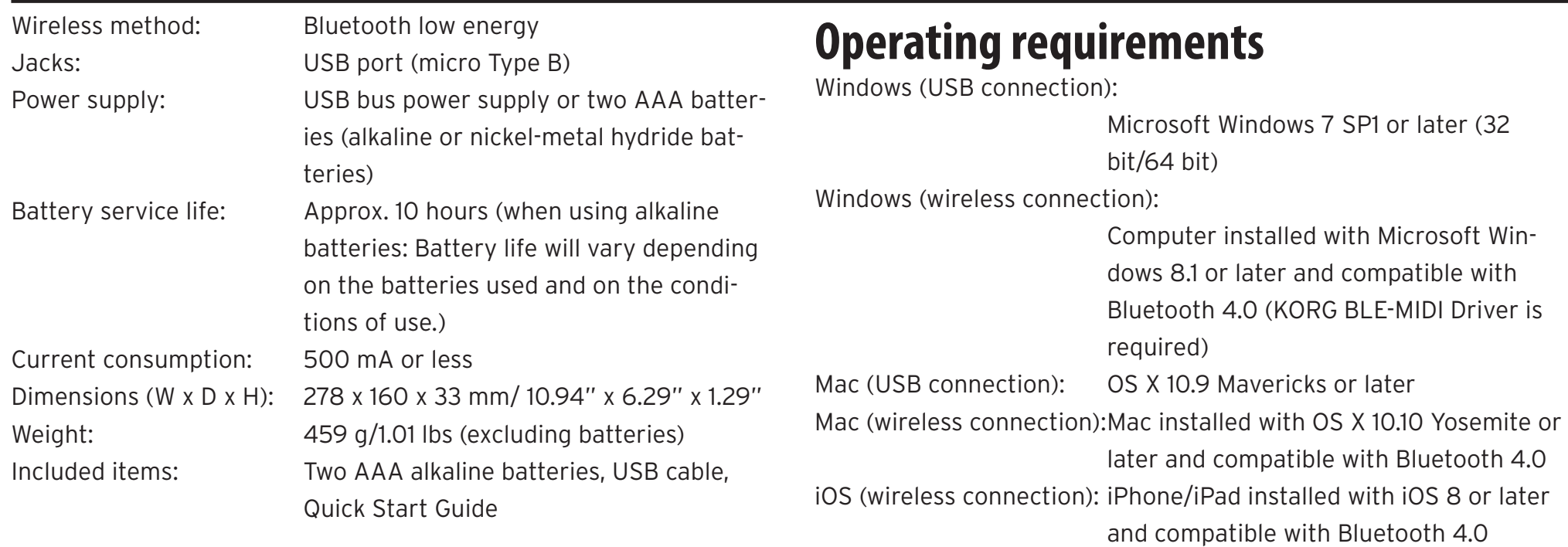

\* For the purpose of improvement, the specifications and appearance are subject to change without notice.

A nanoKONTROL Studio operation is not guaranteed with all devices that satisfy these operating requirements.

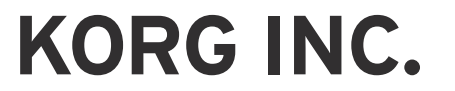

4015-2 Yanokuchi, Inagi-City, Tokyo 206-0812 JAPAN ©2016 KORG INC. www.korg.com